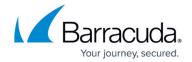

## **Application Objects**

https://campus.barracuda.com/doc/41091563/

Application objects are used to reference lists of applications when creating application aware firewall access rules. An application object can contain a combined list of applications and/or sub-applications (e.g. Facebook; Facebook Chat). It can also include already existing application objects. You can use predefined applications when creating an application object, but you can also create custom application objects. You can use an application object in as many application policies as required. Application definitions are provided by Barracuda Networks and are updated with each firmware update.

## **Create a List Based Application Object**

Use list based application objects if you want to create a list of applications which do not belong to the same category or do not share common traits. For example, a list of business critical applications.

To create a list based application object:

- 1. Go to the **FIREWALL > Application Objects** page.
- 2. In the List Based Application Objects section, click Add Object.
- 3. In the Add List Based Application Object window, enter a name for the application list.
- 4. To simplify the search for applications to select, use the filter functions:
  - **Show:** Click a button to choose, whether you want to display all applications and objects in the list for selection, or just applications, objects or custom applications.
  - Category: From the drop down list, select the category the application or object belongs to.
  - **Properties:** Select the properties option that applies to the applications or objects you are searching for.
  - **Risk:** Select the appropriate risk classification of the applications or objects you are searching for.
  - Filter: If already known, enter the name of the application or object in this field.

The applications or objects that match all filters are instantly displayed in the dynamically generated **SELECT** list.

Application Objects 1/7

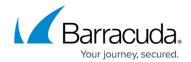

#### Add List Based Application Object ② Name VOIPApplications Description: **VOIP Conferencing Applications** All Applications Objects Custom Applications Show ▼ Properties: Bandwidth Consuming Category: Risk: 3 ✓ Conferencing Filter: Skype SELECT + Add all Applications Skype Skype Sky Skype Video +

5. From the **Select** list, add the desired applications or objects to **Selected** by clicking the + icon next to their names. If an application consists of more than one component, you can expand the parent application and all the child objects will be visible.

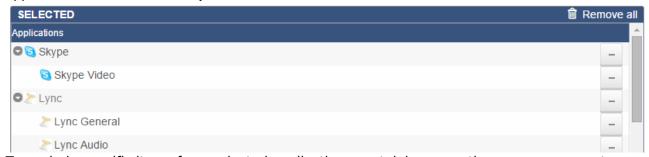

To exclude specific items from selected applications containing more than one component, expand the application in the **Selected** section and click the - icon next to the application features that you want to exclude.

6. Click Save.

The new application object is now displayed in the **List Based Application Objects** section.

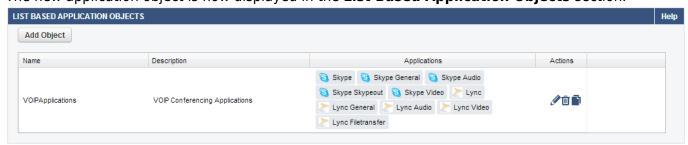

### **Create a Filter Based Application Object**

Create a filter based application object if you want to create a list of applications based on risk factor, property or category. For example, a list of all applications with a high (4) risk factor or belonging to the Instant Messaging category.

Application Objects 2 / 7

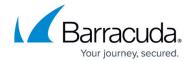

To create a filter based application object:

- 1. Go to the **FIREWALL > Application Objects** page.
- 2. In the Filter Based Application Objects section, click Add Object.
- 3. In the Add Filter Based Application Object window, enter a name for the application object.
- 4. In the **Category** section, select the applicable boxes to filter for applications and objects within a specific category.
- 5. In the **Property** section, select the applicable boxes to filter for application or object properties.
- In the **Risk** section, select the applicable boxes to filter for risk classification of applications and objects.

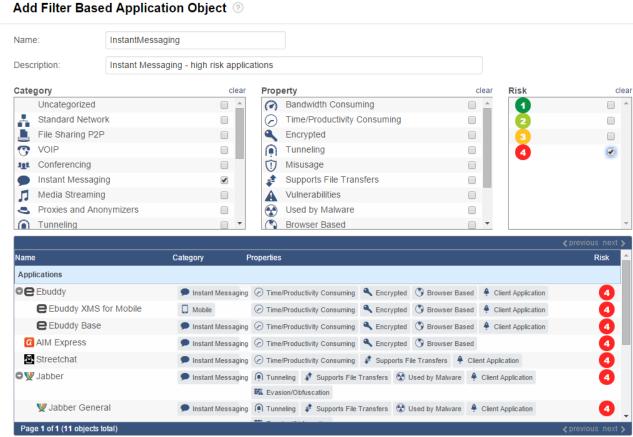

7. Click Save.

The new application object is now listed in the **Filter Based Application Objects** section.

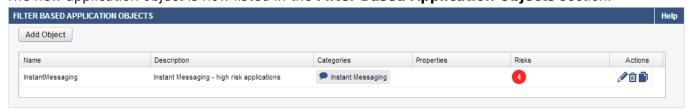

## **Create a Custom Application Object**

Application Objects 3/7

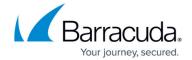

If the application list does not contain the application or website you want to add to an object, you can create custom application objects.

To create a custom application object:

- 1. Go to the **FIREWALL > Application Objects** page.
- 2. In the Custom Application Objects section, click Add Object.
- 3. In the **Add Custom Application Object** window, enter a name for the application object.
- 4. Select the application type from the **Base Type** drop down list.
- 5. Select the application category from the **Category** list.
- 6. In the **Properties** section, select a property for the application object and click + to add it. Add all properties under which the application object should appear in the list.
- 7. Select a **Risk**. from the drop down. A risk of **1** is low, **4** is high.
- 8. Enter the URL. E.g., If the website is http://www.barracuda.com/user/search.do?resetForm=232 the enter www.barracuda.com
- 9. Click + to add the **URL** entry.
- 10. Enter the **Path** of the URL. Remove the first / and escape wildcard characters (\* and ?) that are part of the path with a backslash \. E.g., If the website is http://www.barracuda.com/user/search.do?resetForm=232 enter the path as: user/search.do\?resetForm\* where the \* is used as a wildcard character and ? is escaped with a backslash because it is part of the original URL.
- 11. Click + to add the **Path** entry..

Application Objects 4 / 7

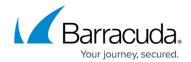

# Add Custom Application Object ?

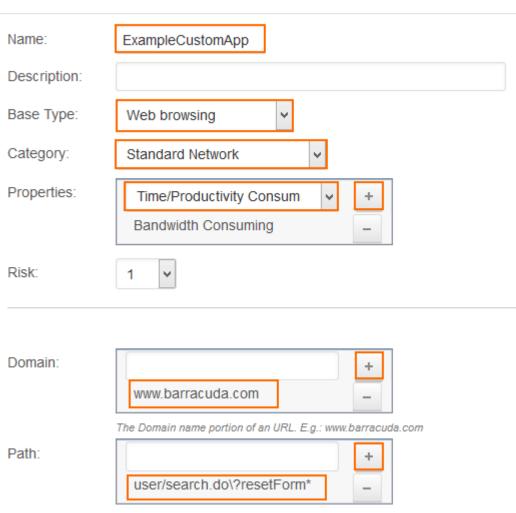

### 12. Click Save.

The new application object is now listed in the **Custom Application Objects** section.

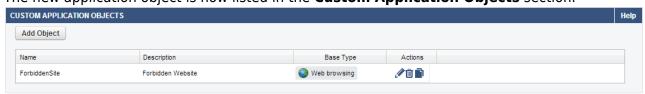

## **Edit an Application Object**

To edit an application object:

- 1. Go to the **FIREWALL > Application Objects** page.
- 2. In the appropriate section under **Actions**, click the pen icon for the application object that you want to edit.
- 3. In the **Edit Application Object** window, edit the settings for the object.

Application Objects 5 / 7

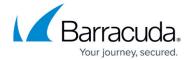

4. Click Save.

## **Delete an Application Object**

To delete an application object:

- 1. Go to the **FIREWALL > Application Objects** page.
- 2. In the appropriate section under **Actions**, click the trash can icon for the application object that you want to delete.
- 3. Click **OK** to confirm.

Application Objects 6 / 7

### Barracuda NextGen Firewall X

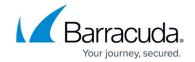

### **Figures**

- 1. app\_object\_67\_01.png
- 2. app object 67 02.png
- 3. app\_object\_03.png
- 4. app\_object\_67\_03.png
- 5. app\_object\_05.png
- 6. custom\_app\_object01.png
- 7. app\_object\_07.png

© Barracuda Networks Inc., 2024 The information contained within this document is confidential and proprietary to Barracuda Networks Inc. No portion of this document may be copied, distributed, publicized or used for other than internal documentary purposes without the written consent of an official representative of Barracuda Networks Inc. All specifications are subject to change without notice. Barracuda Networks Inc. assumes no responsibility for any inaccuracies in this document. Barracuda Networks Inc. reserves the right to change, modify, transfer, or otherwise revise this publication without notice.

Application Objects 7 / 7